**UKG** 

**Lundquist College of Business**

### **Employee Guide**

**September 2023**

**Created by: CBSO Payroll Team** 

© 2020 UKG Inc. All rights reserved.

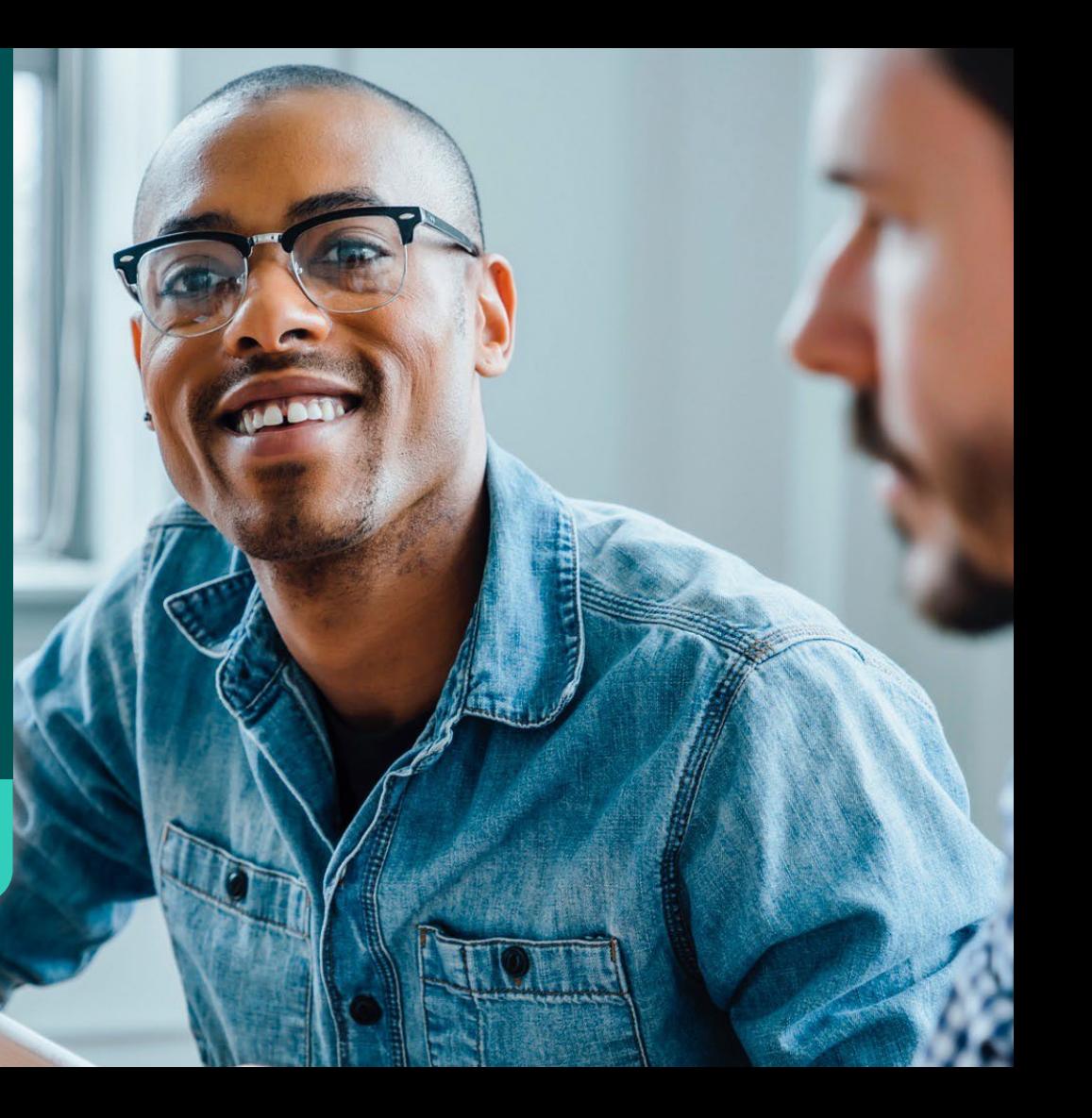

## **Getting Started**

### **Logging in from Computer Using URL**

Navigate to the UKG Ready Dashboard **ukg.uoregon.edu**

- **Pro-Tip:** Bookmark website
- Enter your DuckID and password
- Click Login
- Use DUO Authenticator to complete login

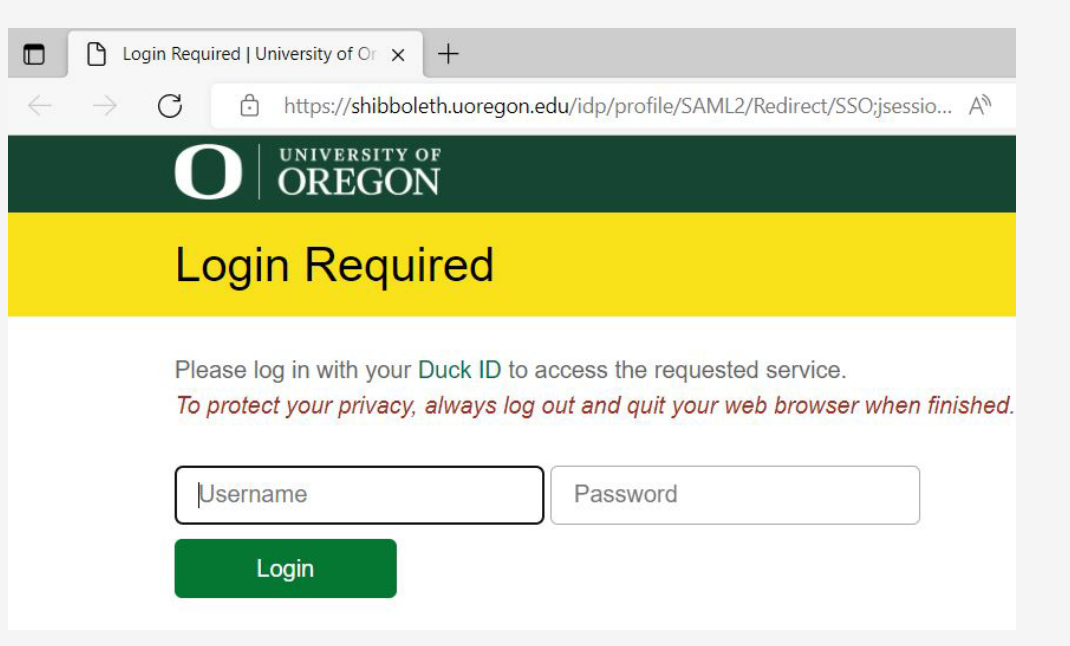

### **Downloading Mobile App**

- Before downloading app, check with your Supervisor to see how they prefer you clock in and clock out
- Go to your device's app store and search for **UKG Ready**

**Pro-Tip:** there are several UKG apps, so make sure to download the correct one

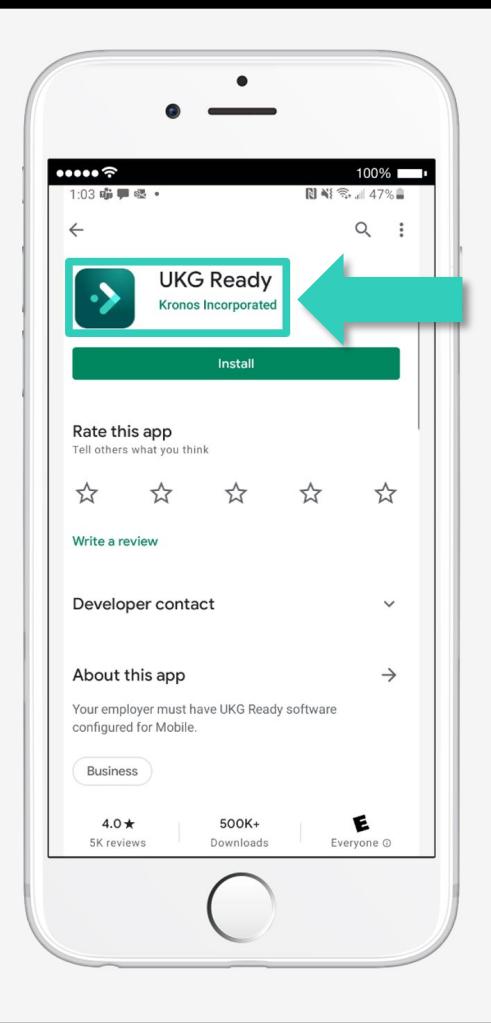

### **Setting Up the Mobile App**

- Select your region: **North America**
- Enter our Company Shortname: **6178092**

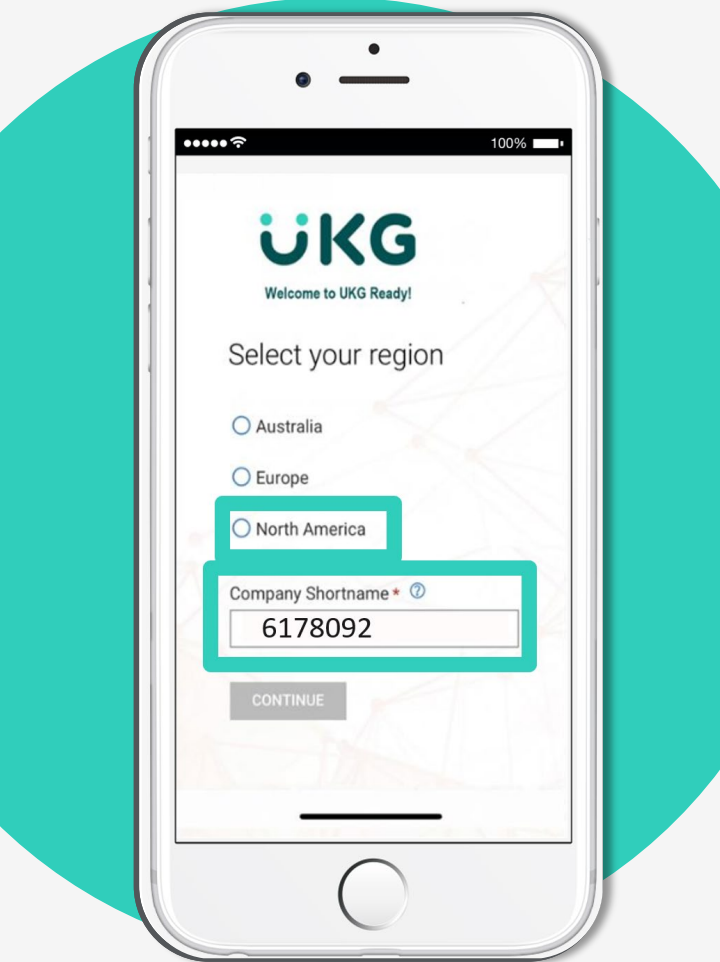

### **Logging into the Mobile App**

- Enter your DuckID and password
- Tap login
- Use DUO Authenticator to complete login

**Pro-Tip:** If this screen appears, please delete app and re-download.

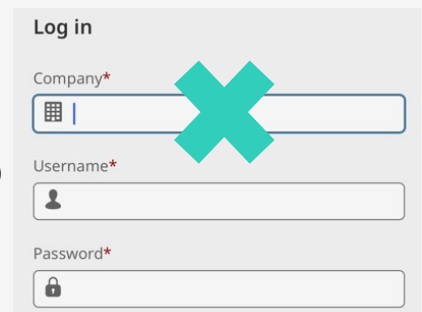

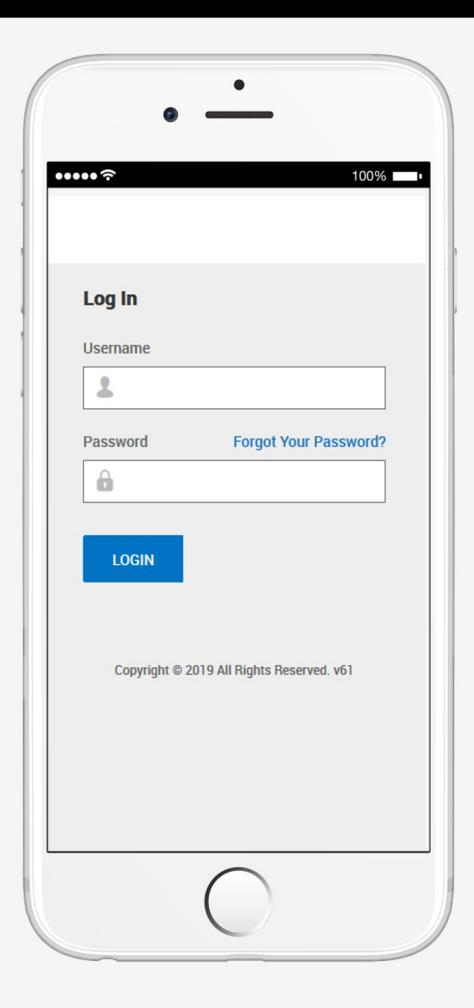

# **Your Dashboard**

### **Homepage Look**

• These 2 icons take you to the Homepage **O** 

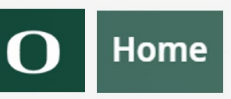

• **E** "Hamburger" Icon takes you to the Website Menu

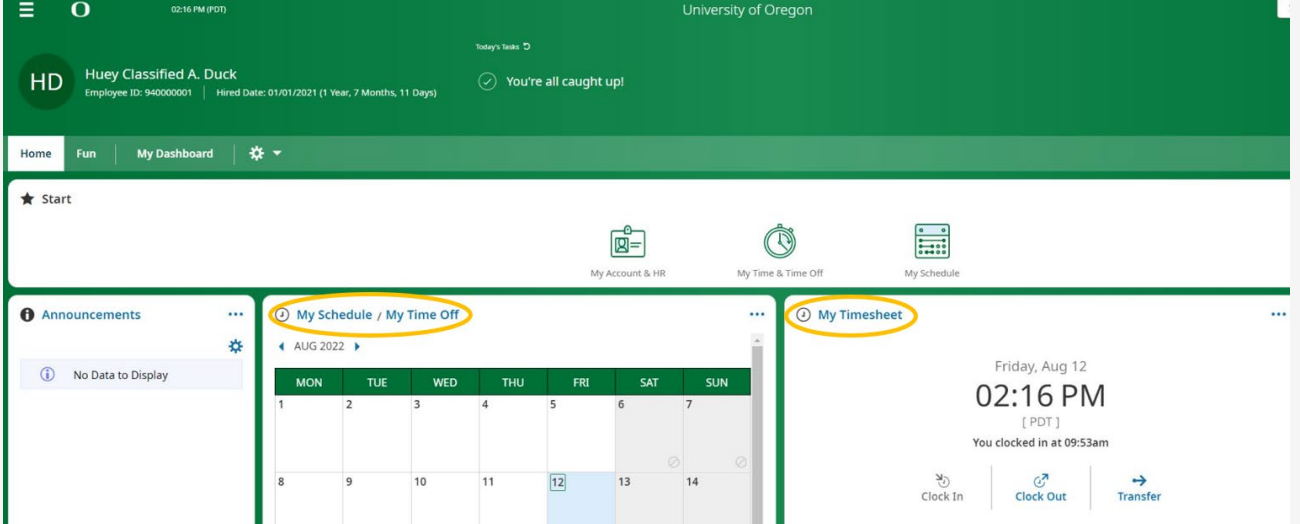

# **Clocking In and Out**

### **My Timesheet: Clocking**

Shows a clock with the current time displayed and **three** buttons:

- **Clock In** (To **start your shift** for the day)
- **Clock Out** (To **end your shift** for the day)
- **Transfer/Select Job** (**For multiple jobs**)

\*A pop-up will confirm your clocking activity and verify the time of your punch

NOTE: Since **rest breaks are paid time**, you do not need to clock out for rest breaks

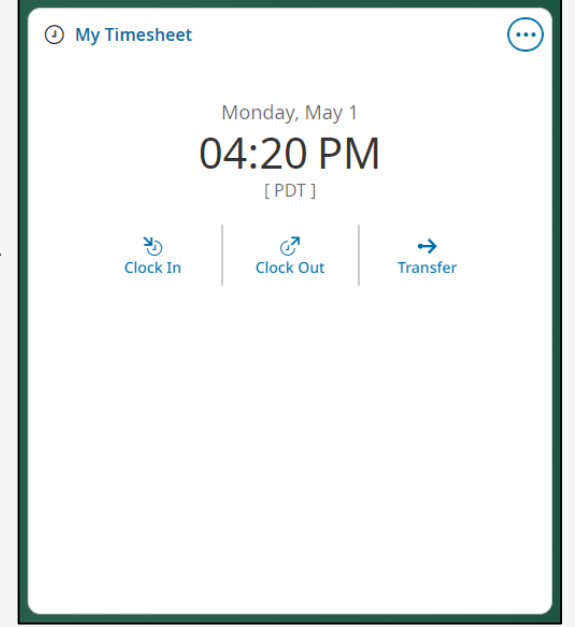

### **My Timesheet: Pay Periods**

- Timesheet will default to the **current pay period** with dates from the  $16^{\text{th}}$  to the  $15^{\text{th}}$
- You can use the **calendar button** or the **blue arrows** to navigate to previous timesheets or look ahead to future timesheets

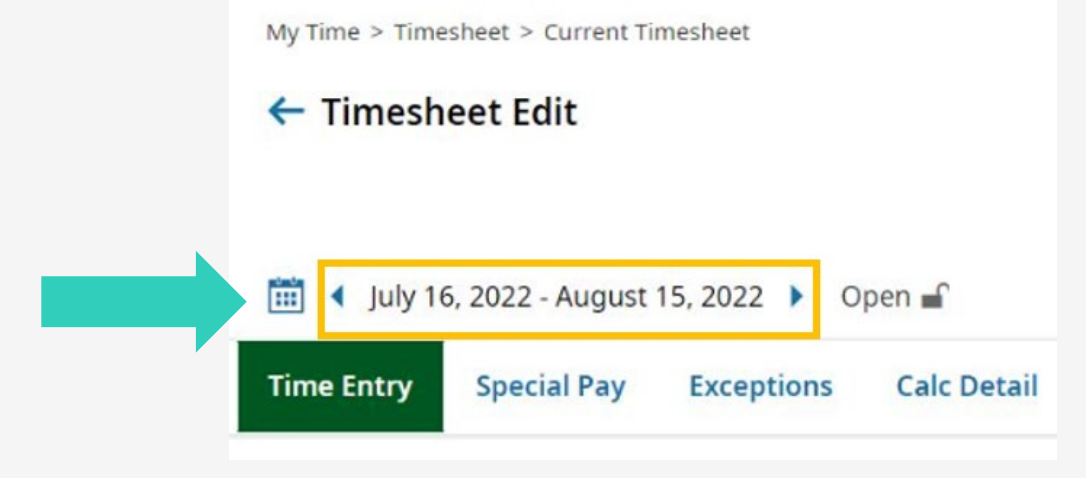

### **Submitting Timesheet**

### **Submitting your Timesheet**

NOTE: Timesheets can be submitted **as early as the 16th but no later than the 18th** of the month.

- **Save first** then click **Submit** button on the top right-hand side of the page
- **Total hours** worked and leave taken for the pay period are found in the middle of the timesheet

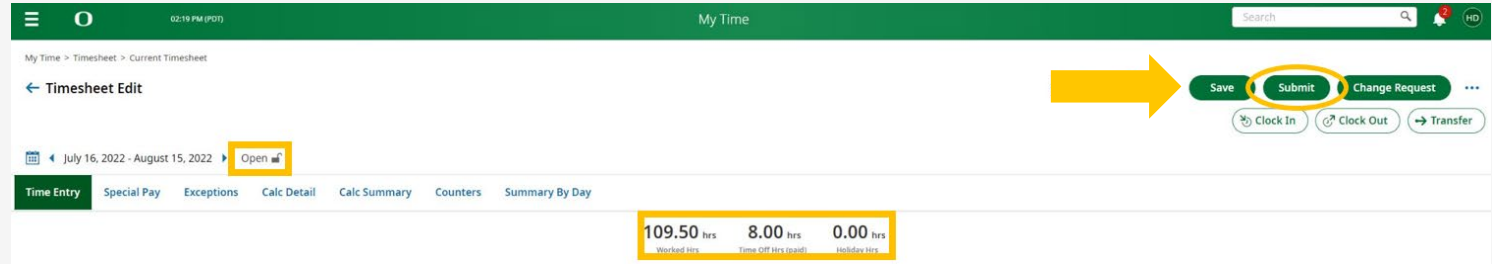

• The **lock icon** will close when your timesheet is submitted

### **Change Request (Timesheet)**

### **Timesheet Edit/Change Request**

• **Go to Timesheet Edit** page to start a **Change Request** when making adjustments or corrections

Reasons to submit a Change Request:

- Add missing clocking activity
- Correct existing clocking activity
- Modify time off requests
- Cancel time off requests

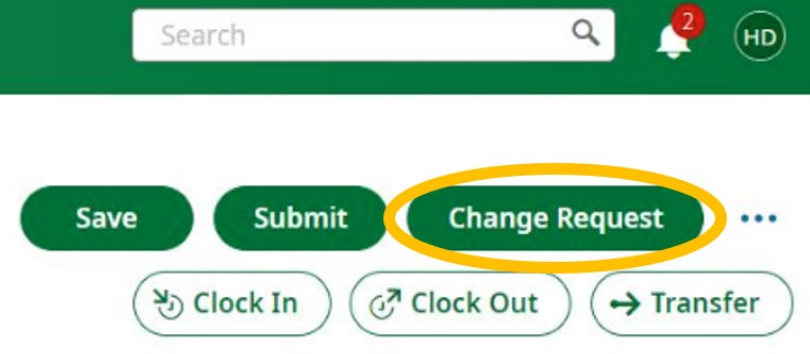

### **Change Request Examples**

- Choose the Change Type from the dropdown menu
	- o To add a **missing punch**, select Add Punch In or Add Punch Out
	- o To modify an **existing punch**, select Modify Punch In or Modify Punch Out

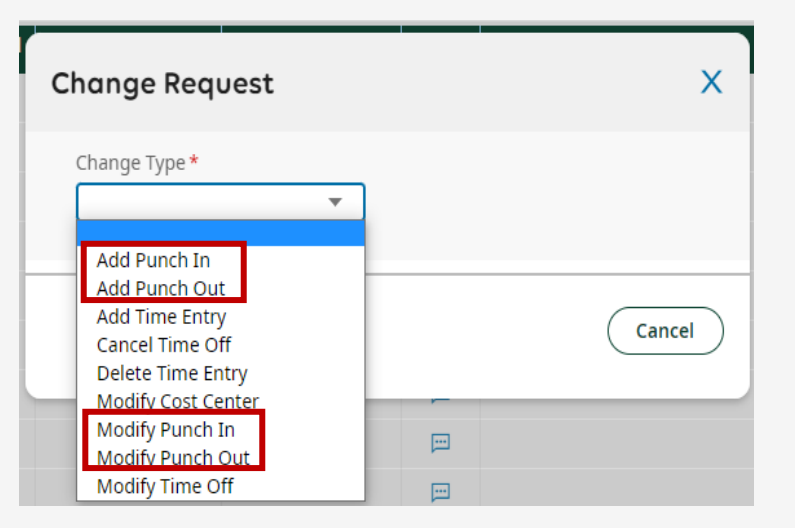

### **Completing Change Request**

- **Choose Date** of the change you're making
	- $\circ$  If you don't see the date you wish to change, click Cancel and navigate to the correct Timesheet pay period
- **From\*** make adjustments to your clocking, as needed
- Add **Comment**
- Click **Submit Changes**

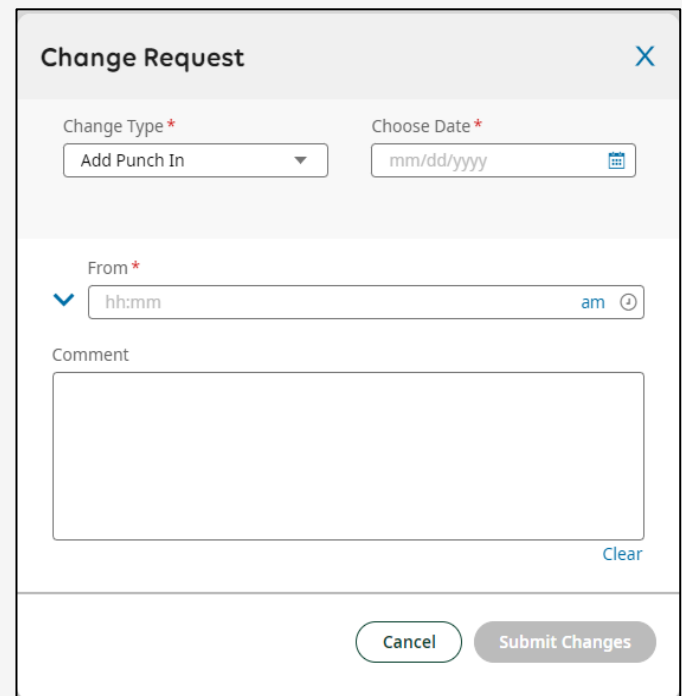

### **Requesting Time Off**

### **Requesting Time Off (Sick & Vacation Leave)**

Once on the Time Off Request page, use the Time-Off Type search bar to select the type of leave being requested

• Clicking on the blue magnifying glass icon will open the Dropdown Menu

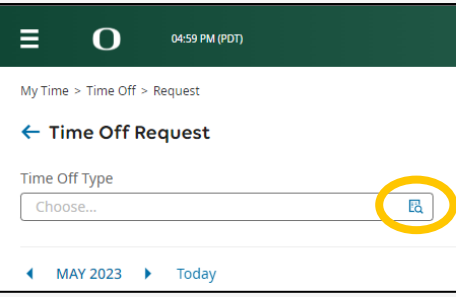

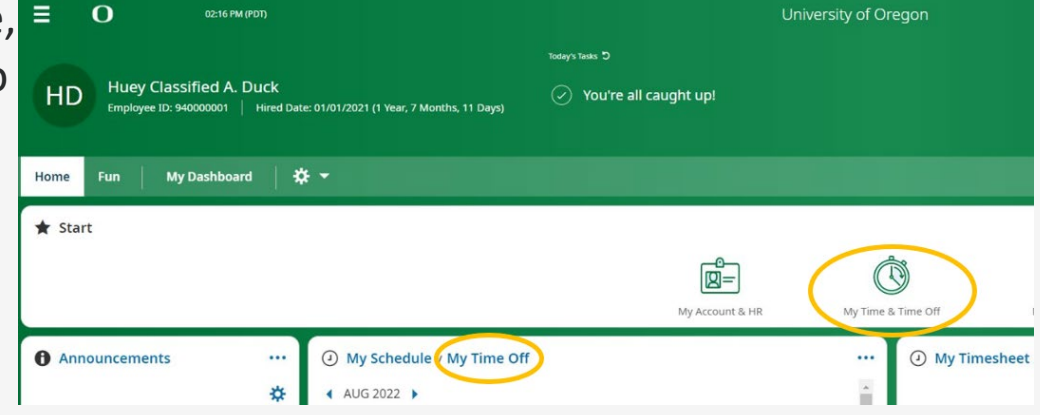

### **Time Off Types from Dropdown Menu**

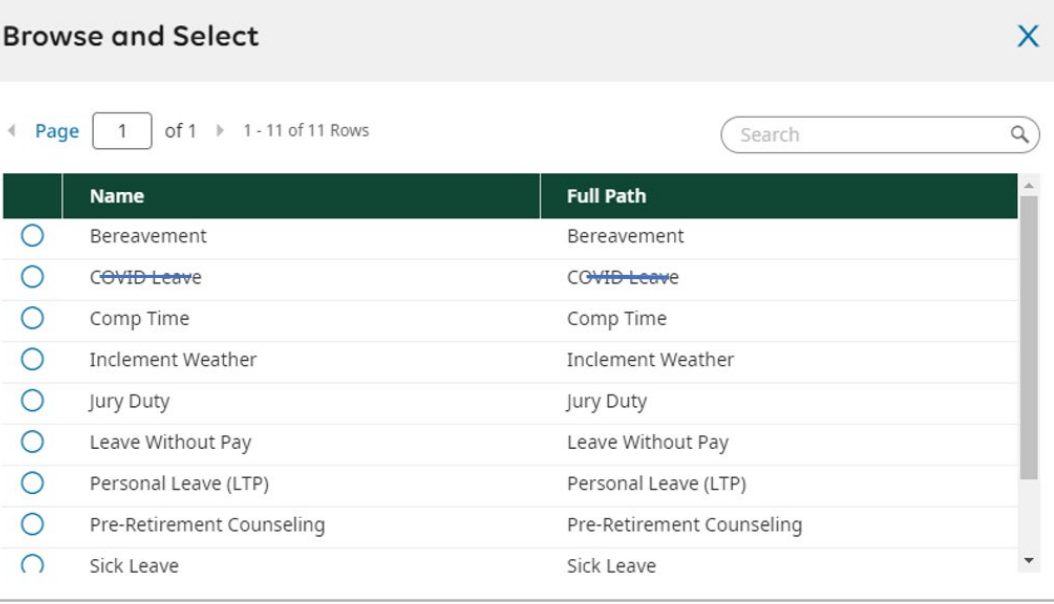

Close

### **Selecting Date (s) in Calendar View**

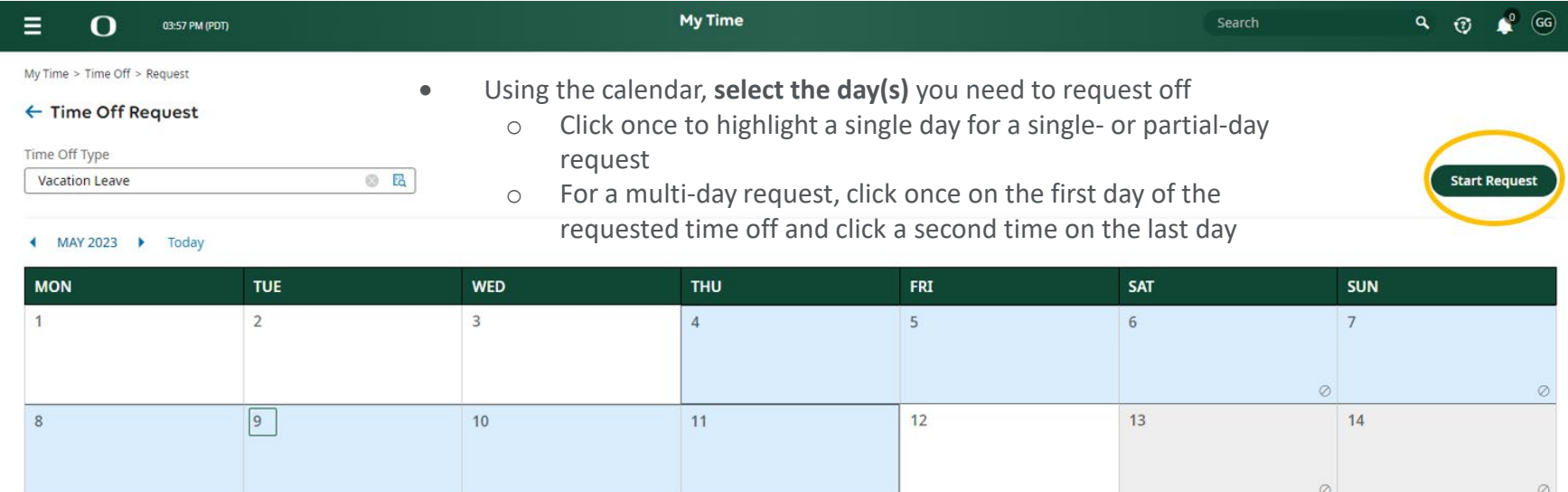

### **Completing Request Time Off**

### Enter the **number of Hours Per Day** that you will be using from your leave balance

- o Typically, your hours per day will be based on your FTE (8.00 for 1.0 FTE, 4.00 for .5 FTE)
- o Partial-day requests can be for any number of hours

### **Examples:**

- o If you left work 2 hours early because you were sick, you would use 2.00 hours of Sick Leave.
- $\circ$  If you came into work 3  $\frac{1}{2}$  hours late because of a DMV appointment, you would use 3.50 hours of Vacation, Comp Time, or Personal Leave

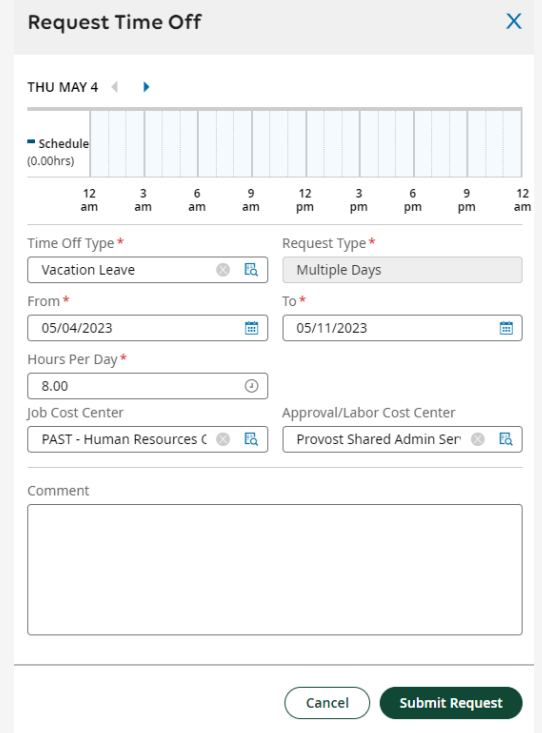

### **After Submitting Request**

- Click **Submit Request**, then click OK. An email will be sent to your supervisor for approval.
	- Your request will appear as Pending until it is approved by your supervisor
	- Both Pending and Approved requests will appear on the My Schedule / My Time Off calendar panel on the Home tab

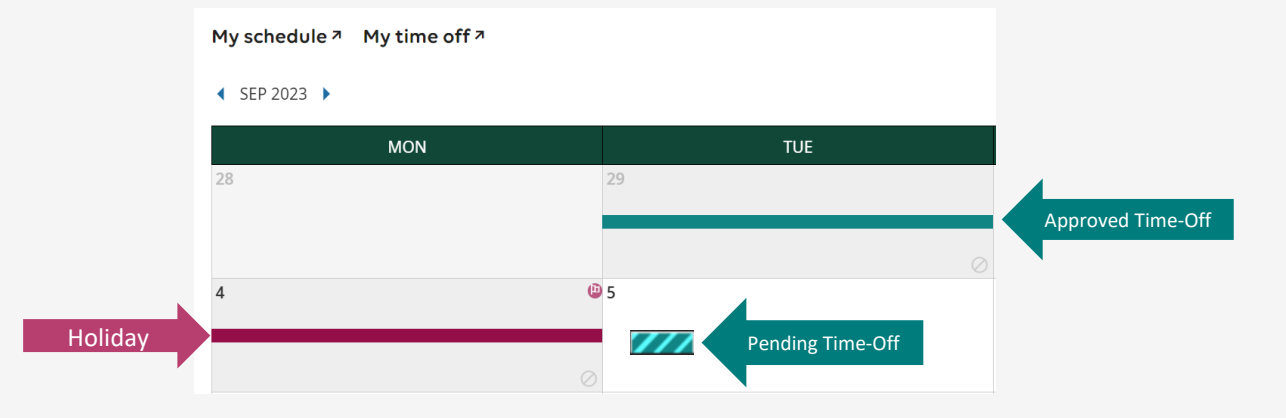

### **Cancelling or Changing Time Off**

- Navigate to the Timesheet Edit view by clicking the **My Timesheet** link on the homepage
- Select the timesheet date range of the request
- Click on the **Change Request** button on the top right-hand corner
- After you make the change, click **submit**

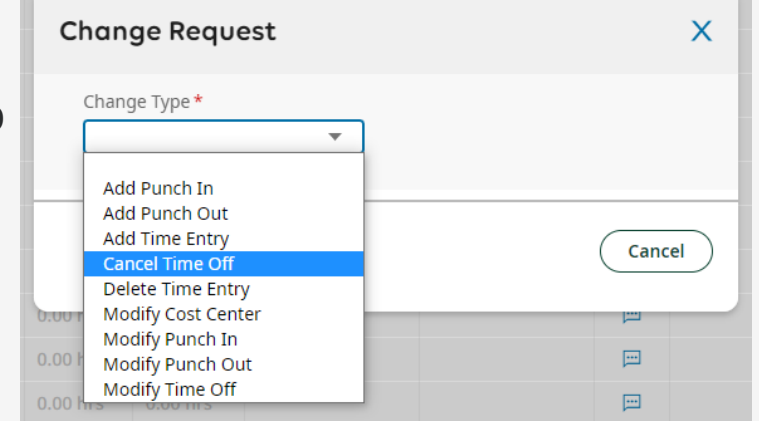

• If a request has already been *approved*, and you need to change dates, **submit a Change Request**.

# **Approved Time Off**

### **After Time Off is Approved**

- Approved Time off Requests will **automatically populate** on your timesheet.
	- The lines will change from broken to solid on your Time Off calendar view.
- By end of period, double check to make sure Time off appears on your Timesheet **BEFORE** submitting to payroll.

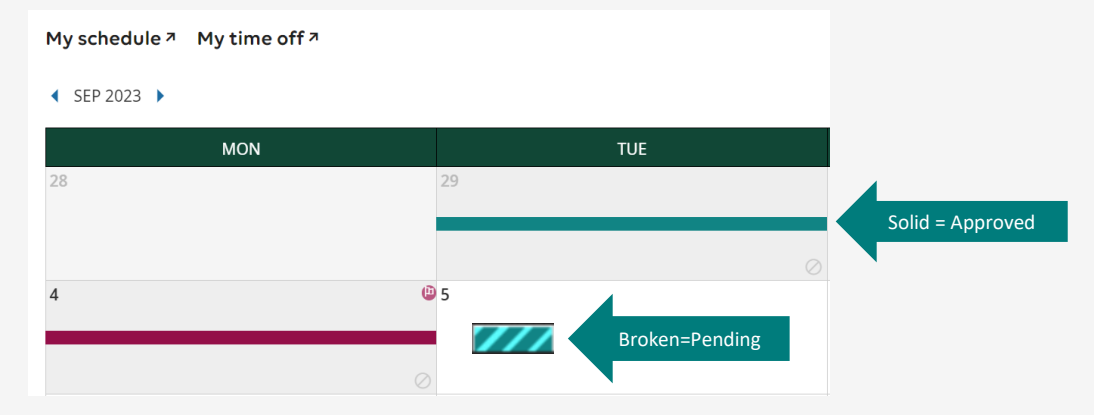

# **UKG Resources**

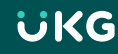

### **Questions or Need Help?**

- **Lundquist UKG Payroll Administrators**
	- [jennab@uoregon.edu](mailto:jennab@uoregon.edu) (Jenna Babcock, Payroll Administrator)
	- [pattim@uoregon.edu](mailto:pattim@uoregon.edu) (Patti McVay, Accounting Technician)
	- [civiello@uoregon.edu](mailto:civiello@uoregon.edu) (Michele Civiello, Assoc. Dir. HR)
- **UO**
- <https://ba.uoregon.edu/content/ukg-ready-time-attendance> • **UKG Website**

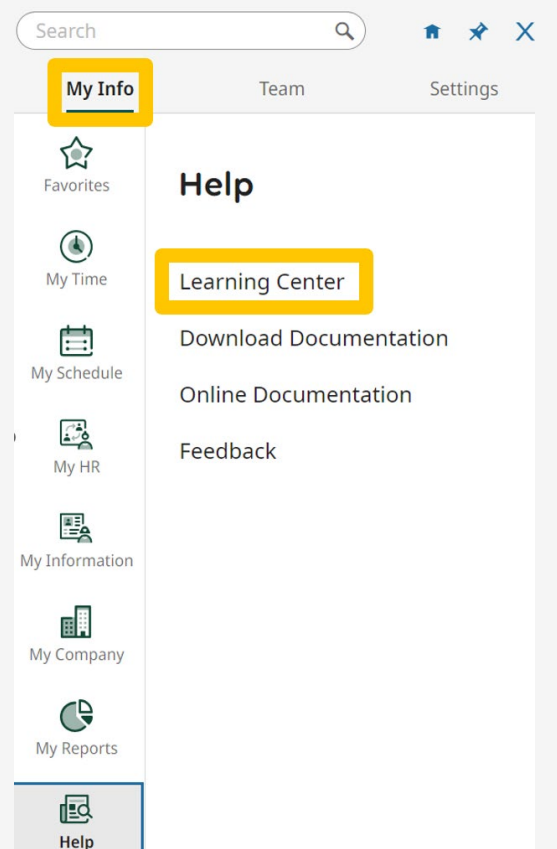